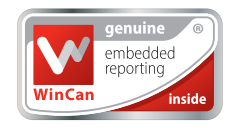

# **PRO PIPE+**

## **WinCan Embedded and ProPIPE+ Reporting Software**

## for Proteus™ and SOLOPro+ Systems

## USER GUIDE

Version B

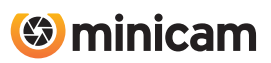

## INDEX

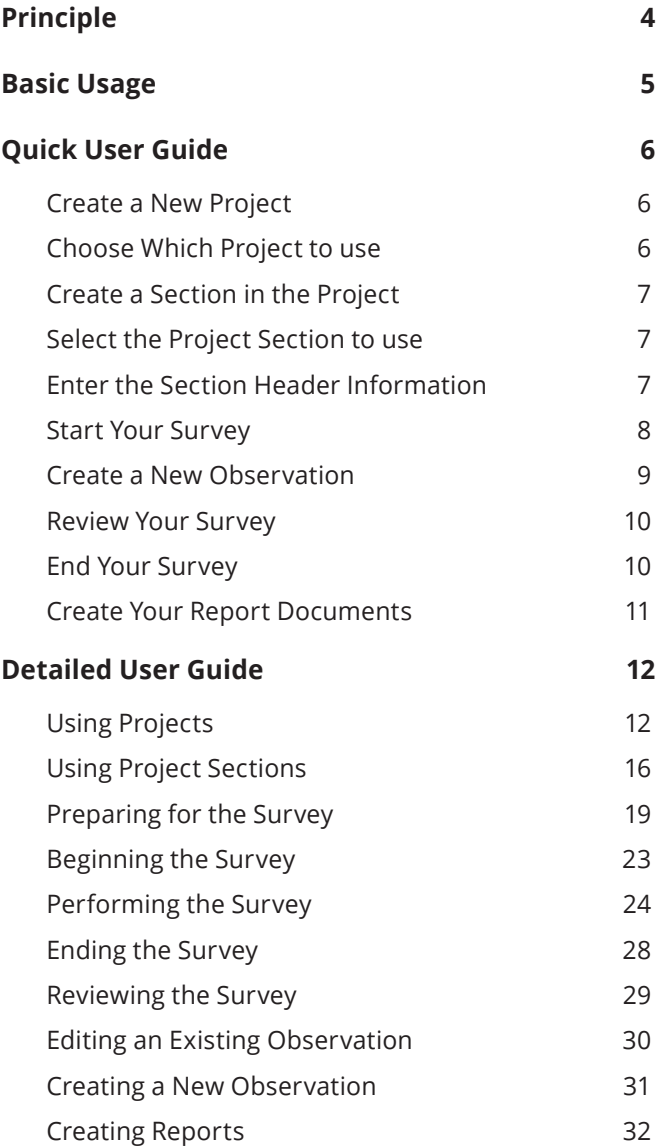

## **Principle**

*WinCan Embedded* and *ProPIPE+* on the *Proteus™* and *SOLOPro+* CCUs allows you to create and maintain your surveys collected together as "Projects".

Within a Project you can have many separate "Sections". For example, a "Project" might be a housing estate, and each street within that housing estate could be a "Section".

Each Project is stored in it's own Folder in memory. The Folder contains all the information about that Project's Sections, and their videos, photos, and report documents.

#### **You can:**

- n Have as many Projects as you want.
- n Add Sections to Projects whenever you want.
- n Create, close, save, reopen, and edit previously created Projects.
- n Reopen and edit Section Surveys, even after you've finished the Survey.
- n Create PDF and RTF report documents in a choice of graphical or textual styles.
- n Export your Projects Folder onto a USB memory device for later viewing on a PC.
- n Import and merge together Sections from Projects made on other CCU<sub>s</sub>
- n Import *WinCan* Projects into *WinCan VX* on the PC.
- n Upload files from *WinCan* Projects directly from the CCU to the *WinCanWeb* cloud.

## **Basic Usage**

#### **The structure is:**

- n You can have multiple Projects, each has it's own storage folder.
- n A Project can contain multiple Sections.
- n Each Section has Header Information and a Survey.
- n A Survey can have multiple Observations and Photos, and a Video recording.

#### **The basic operating sequence is:**

- n Select *WinCan* or *ProPIPE+* as your Project type.
- n Create a New Project or open an Existing Project.
- n Create a New Section in that Project, or open an existing Section.
- n Perform the Survey, first filling in the Header Information, then making Observations.
- n End the Survey.
- n Review and edit the Survey if you want to.
- n Create a report from a choice of different styles. You get an RTF report document and a PDF report document.
- n Export the Project to a USB memory device so you can view on the PC.
- n **For** *WinCan* **Projects, these can be imported into** *WinCan VX* **on the PC.**

## **Quick User Guide**

Refer to this Quick User Guide when the CCU is directly available. The Quick Guide does not explain every screen, or key, or scenario, and relies on you physically seeing it operating on the CCU as you work though the guide.

In a separate section later in this document is a Detailed User Guide containing screenshots and more information.

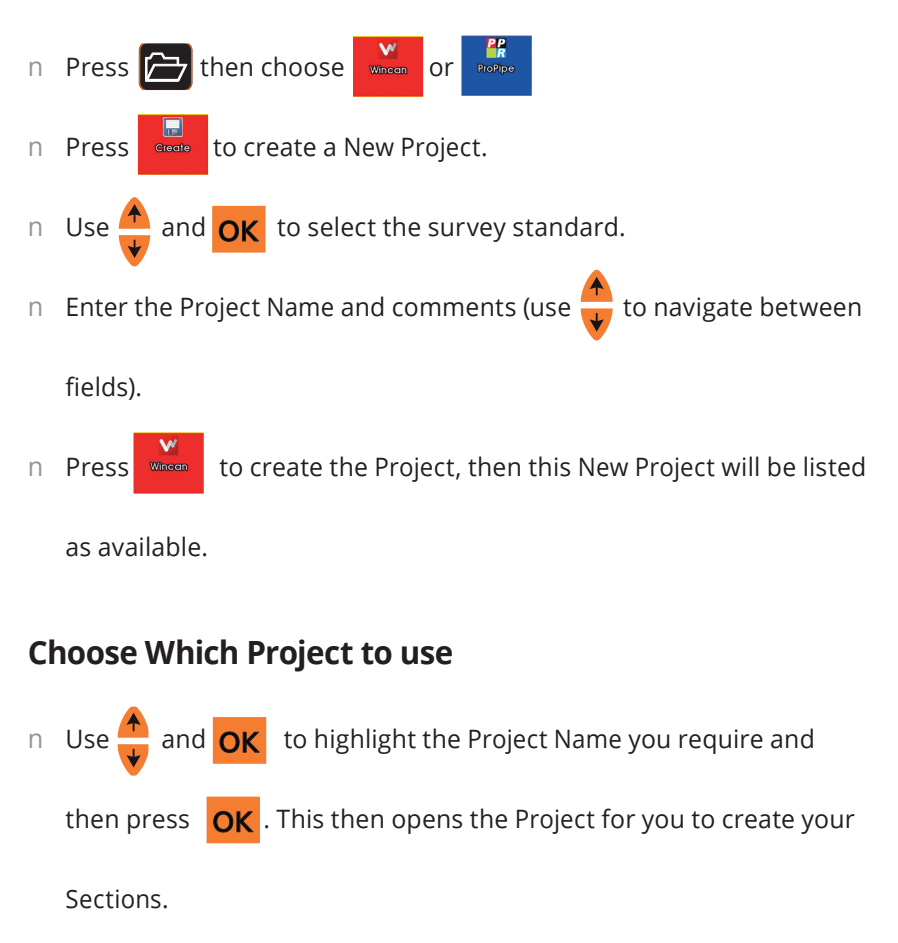

### **Create a New Project**

## **Create a Section in the Project**

- n Press section then **the to create a New Section.**
- n Enter the Section Name and comments then press  $\frac{1}{\sqrt{2}}$  to create the Section.
- n Your newly created Section will then appear in your Project.

## **Select the Project Section to use**

n Use  $\frac{1}{n}$  and  $\frac{1}{n}$  to highlight the Section name you require and press OK. This will then open the Section for you to enter the Section

Header details.

## **Enter the Section Header Information**

n Enter all relevant Section Header information. Anything marked with

 $a \bigcup$  is required information which needs to be entered to be able

to proceed to next page. There may be several pages of Header Information.

n If you would like to display any of the Header Information on the

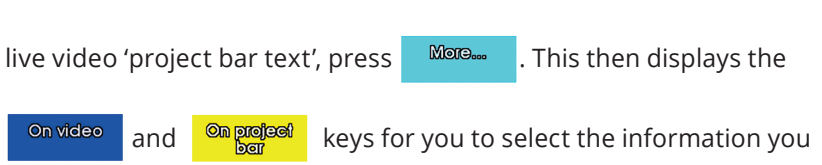

would like to display by highlighting the desired Header Information

- n When all Header Information pages have been completed press  $\overline{OK}$ .
- n Now you can enter some Text Comments which will appear in the final report document along with the observations.
- n After entering your comments press Begin Survey to prepare for starting the Survey.
- n The screen will say "Ready for Survey" and informs you to press the

'Record' key when you want to begin. Press  $OK$  now and this information box will disappear.

n The screen will now display a live picture with your chosen Header Information showing on-screen.

## **Start Your Survey**

- n Get your inspection equipment into position.
- n Start your recording by pressing the  $\Box$  key. A red recording symbol

will appear in the Status Box on the right of the screen which

indicates your video recording and survey has begun. After a few seconds the on-screen video text will automatically disappear so that you can proceed with survey.

## **Create a New Observation**

- n When you come to a point in your survey where you need to create a New Observation press  $\sqrt{27}$  which will automatically pause the recording and show a Control Menu. Now you can either enter the Defect Code if you know it, or press to select Survey Code Lookup which will give you a selection of Defect Category Folders to explore, then highlight the relevant Defect Code and press  $\overline{OK}$  . Once you have entered or selected your Defect Code you fill in the information it asks for. Then press **OK** to store the New Observation with *no photo* or press store *with* to store *with a photo*.
- n Now you can continue your Survey. The system will automatically resume recording, and after a couple of seconds the observational text will disappear from the live picture.

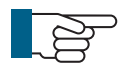

#### **NOTE!**

 If you move the camera before auto recording resumes you may notice a slight jump in the video playback!

n Repeat these steps each time you wish to capture a new observation.

#### **Review Your Survey**

n At any time, you can review the Observations in your survey. Press

 $\Box$  and select Review Survey. This will show you each observation you have created with the meterage displayed along with the captured image.

## **End Your Survey**

n To end the survey press  $\sqrt{1}$  then in the control menu that

appears select End Survey and press  $\overline{OK}$  . You will be prompted to

Confirm End Survey by pressing  $\sum$ .

- n A summary of the Section which has just been completed is then shown.
- n If multiple surveys are being performed immediately within the same

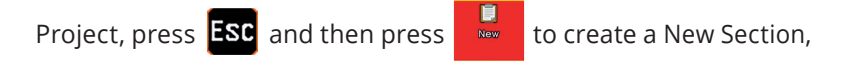

then repeat everything, starting from that New Section's creation.

n Otherwise you can just create a report for that section if you wish to.

### **Create Your Report Documents**

n To create an instant PDF report press  $\begin{array}{|c|c|c|}\n\hline\n\text{B} & \text{.} \n\end{array}$  Then choose the style

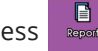

of report that you want. The report is saved into the Project's folder along with the video and photos. You can copy the report onto a USB memory device using the Gallery Browser for later printing on a PC, or you can copy it to USB using the Project Export feature.

## **Detailed User Guide**

## **Using Projects**

Each Project is stored in it's own Folder in memory. The Folder contains all the information about that Project's Sections, and their videos, photos, and report documents.

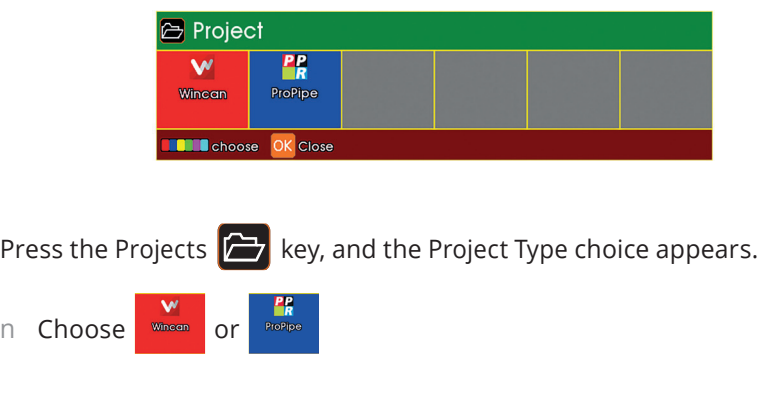

#### **The Projects List appears**

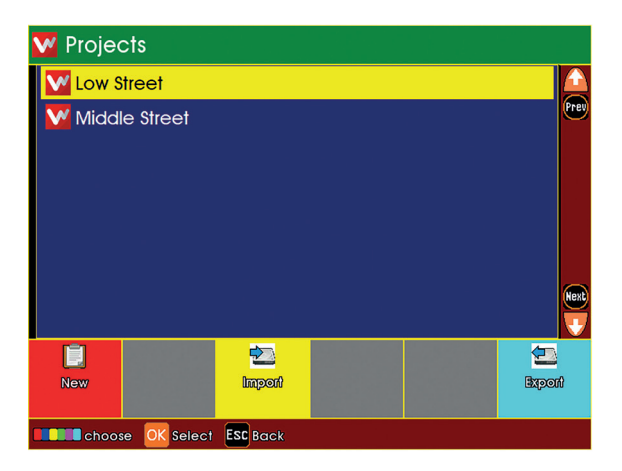

- n If you have any existing Projects, they will appear in the list.
- n If you have no existing Projects, the list will be empty

#### **Choose New Project or an Existing Project**

- To create a New Project, press  $\begin{array}{c} \Box \ \blacksquare \end{array}$
- *Or* to open an existing Project, highlight it using the arrows  $\frac{1}{\sqrt{2}}$  and

then press  $\overline{OK}$ .

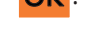

#### **If you chose to create a New Project**

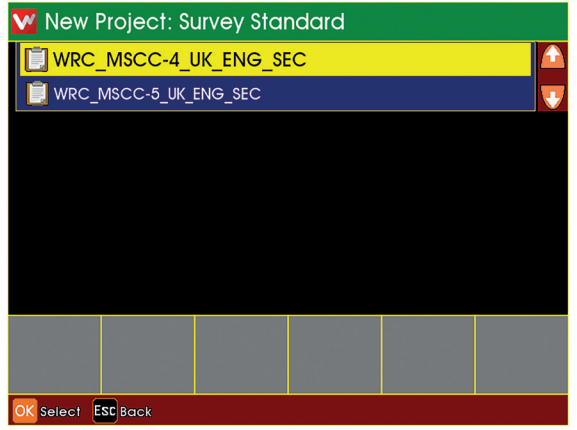

n Use the arrows  $\left(\frac{1}{k}\right)$  to select which Inspection Standard you wish to

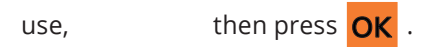

n Enter a Name for the Project.

n You may also enter Comments for the Project of you wish.

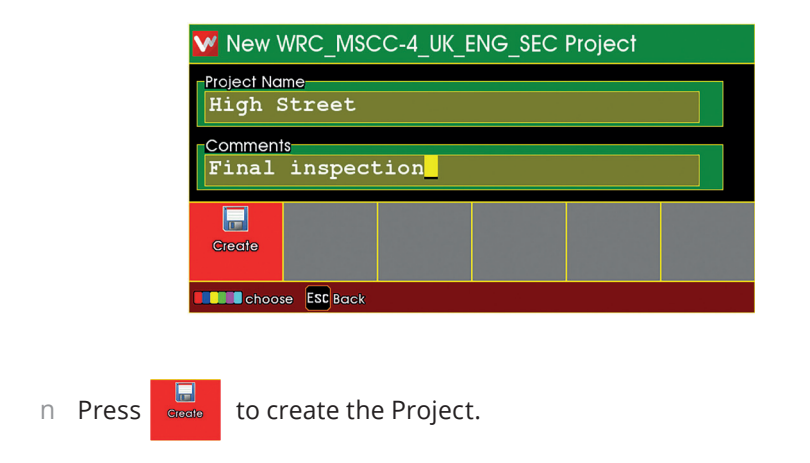

#### **The Projects List appears**

n If you just created a New Project, it will appear in this list

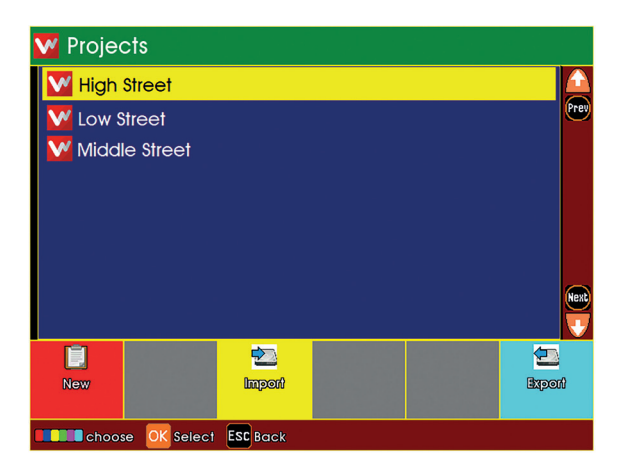

- n Choose a Project to open
- n Highlight the Project using the arrows  $\frac{1}{x}$  and press  $\frac{1}{\sqrt{1}}$ .

#### **The project is now opened**

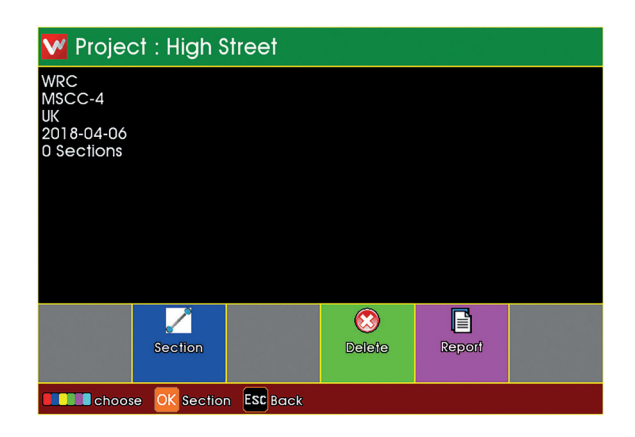

- n A summary of the Project is shown.
- n A New Project will not yet have any Sections.
- n An existing Project may already have Sections.

Press  $\left| \begin{matrix} 2 \\ 4 \end{matrix} \right|$  to see existing Sections or create New Sections in the Project.

## **Using Project Sections**

Each Project can contain either just one, or multiple Sections.

#### **The list of Existing Sections is shown**

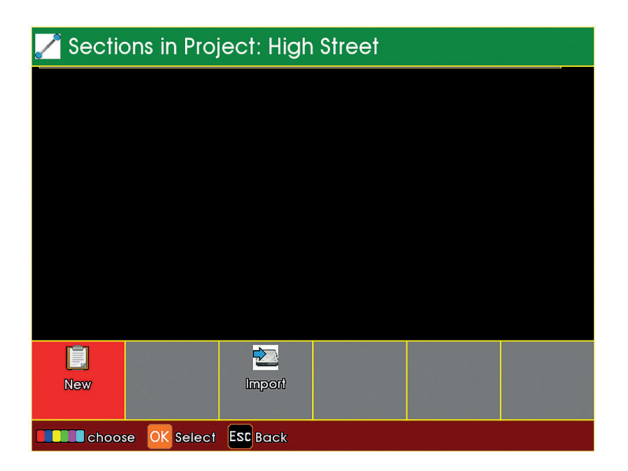

- n If the Project has any existing Sections, they will appear in the list.
- n If the Project has no existing Sections, the list will be empty.

You can choose to create a New Section in the Project, or open an Existing Section

- n To create a New Section, press
- n *Or* to open an existing Section, highlight it using the arrows **a** and

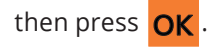

#### **If you chose to create a new section**

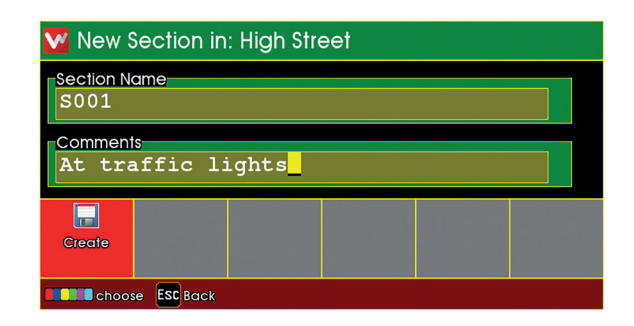

- n Enter a name for the Section.
- n You may also enter comments for the Section of you wish.
- n Press **Contract Contract Contract Contract Contract Contract Contract Contract Contract Contract Contract Contract Contract Contract Contract Contract Contract Contract Contract Contract Contract Contract Contract Contra**

#### **The Sections List appears**

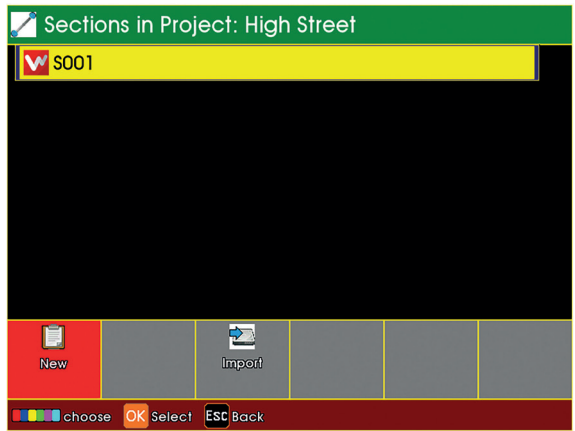

- n If you just created a New Section, it will appear in this list.
- n Choose a Section to open.
- n Highlight the Section using the arrows  $\frac{1}{\sqrt{2}}$  and then press **OK**.

#### **The Section is now opened**

n A summary of the Section is shown.

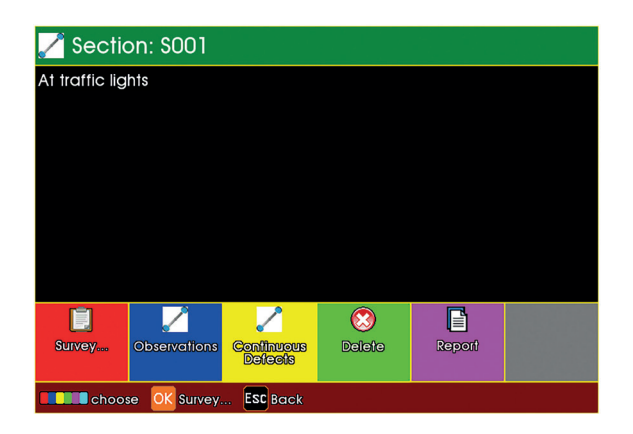

If this is a New Section, you will need to perform the survey for the Section, so that you can create Survey Observations.

n Press  $\frac{1}{\sqrt{2}}$  to begin performing the survey and create Observations.

If this is an Existing Section, it may already have had a survey performed for it, and will have existing Observations.

n Press **state only to review the existing Observations for this Section.** 

You can generate a Report Document for the survey Observations in this Section

F n Press **to generate a Report Document** 

## **Preparing for the Survey**

#### **Entering Survey Header Information**

If you chose to perform a survey for the Section:

The Survey Header Information appears

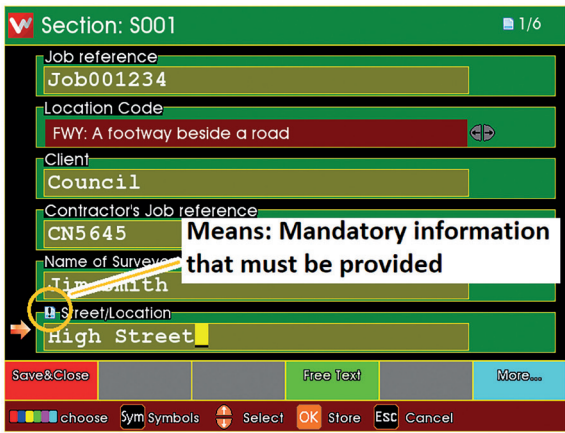

- n Type in, or select, the appropriate information for the survey.
- n Anything marked with a **i** is mandatory information that must be provided.
- n There may be several pages of Header Information.

#### **For each Header Information item, you can choose whether**

- n it is displayed briefly onto the camera picture "On Video" at the start of the survey.
- n you would like it displayed constantly "On Project Bar" throughout the whole survey.

Press the key, and the choices of the coloured keys change.

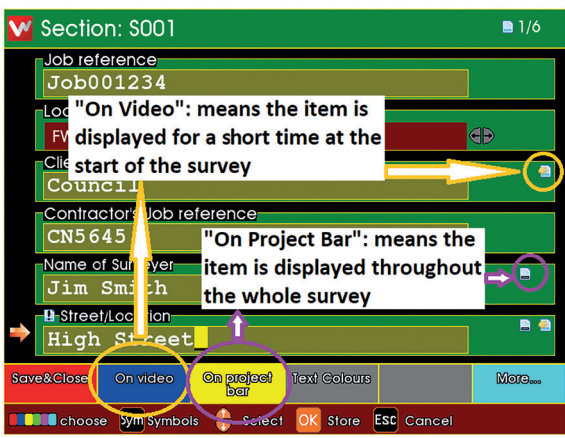

n Press <sup>On video</sup> to toggle whether the Header Item is shown briefly at

the start of the survey.

n Press **On project** to toggle whether the Header Item is shown

constantly throughout the survey.

- n Header Items can be both "On Video" and also "On Project Bar".
- n There is a limit to the number of Header Items that can be selected

simultaneously.

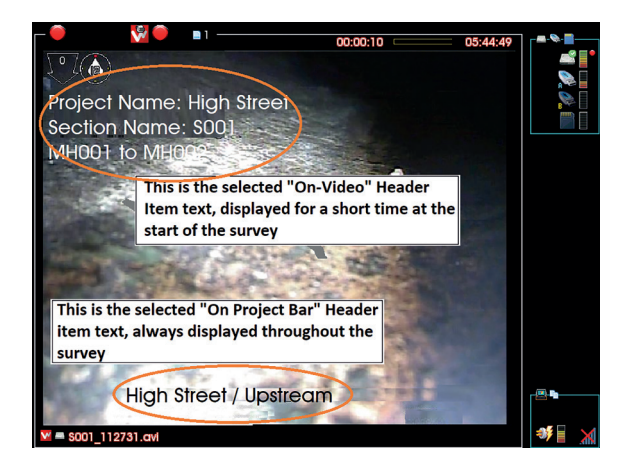

After entering all the Header Information, you can enter some comments for the Survey

- n Type in some Survey Comments if you wish
- n Then press Begin survey to prepare for performing the survey.

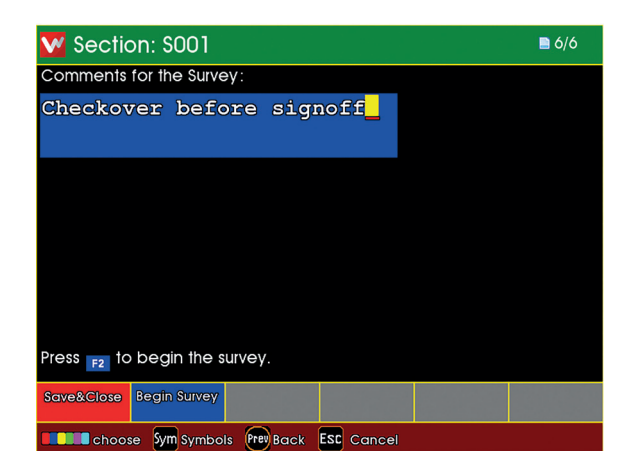

The system is now in Survey Standby, waiting for you to begin the survey.

- n Video recording is ready, but is paused.
- n Press the  $\overline{\text{OK}}$  key, and position the inspection equipment ready for the survey.

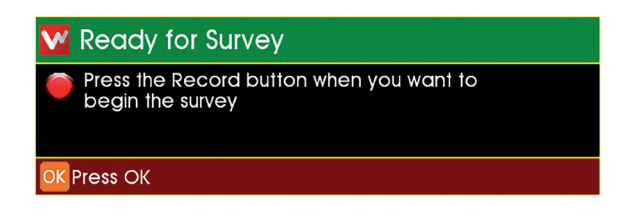

## **Beginning the Survey**

When you are ready to start video recording, press the Record key.

- **S**  $\blacksquare$  $00:00:10$ 05:44:49  $\bigwedge$ Project Name: High Street Section Name: S001 MH001 to MHO
- n Video recording starts.

- n Your selected "On Video" Header Information text about the survey appears on the camera screen, and is recorded onto video.
- n After a short time, this information is removed.
- n You can now perform the inspection Survey.

## **Performing the Survey**

#### **Creating Defect Observations**

When you see a Defect, you can create an Observation for it.

Press the Projects  $\leftarrow$  key, and the Survey Features menu appears.

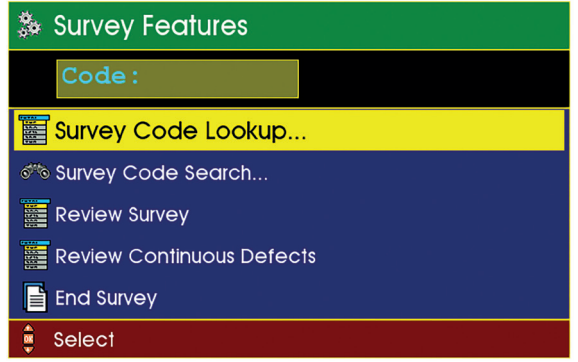

- n If you know the Defect Code, you can simply type it in.
- n If you don't know the code, you can search, or you can use the Lookup to find it.

If you chose to Lookup the Defect Code: You see a list of the Defect Code categories

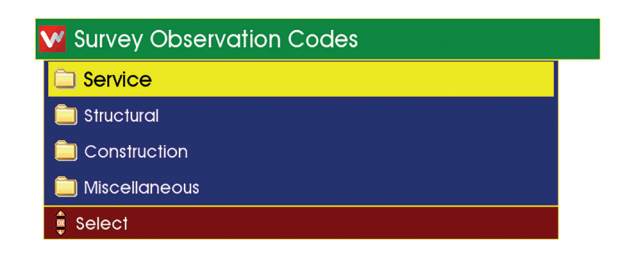

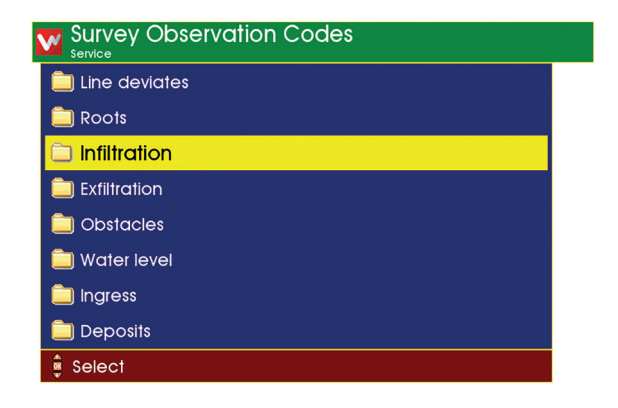

n Use the arrows  $\left(\frac{1}{v}\right)$ , **Est**, and **OK** to browse the Defect Code

 categories to find the Defect Code that you require.

n When you have found the Defect Code, press **OK**.

Enter the information for the Observation

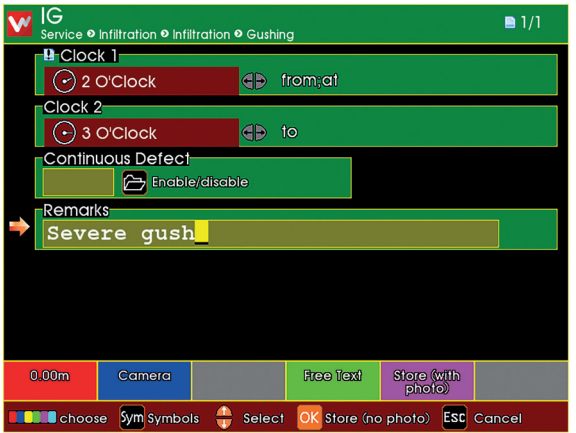

- n Type in, or select, the appropriate information for the Observation.
- n Anything marked with a  $\Box$  is mandatory information that must be provided.
- n There may be more than one page of Observation Information.
- n When you have entered the information, you can store the Observation.
- n Press  $\overline{OK}$  to store without taking a photo.
- n Press  $\frac{\text{Store (with}}{\text{photo}}$  to take a photo then store.

If you chose to take a photo:

n Your entered Observation Text information is shown on the camera screen

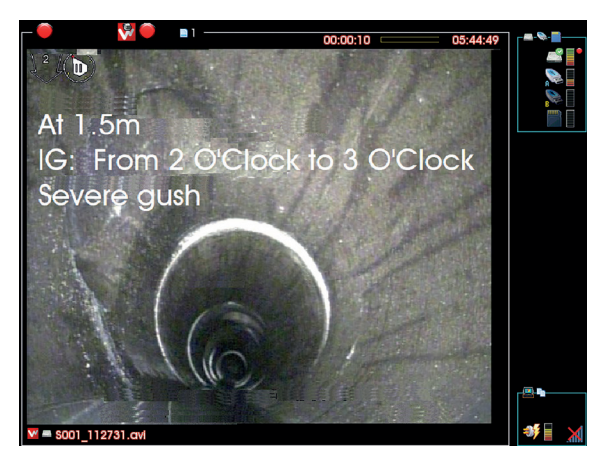

- n The system takes a photo, with this information on it.
- n After a short time, the information is removed.

Video recording then restarts automatically and you can now move on to find the next Defect.

### **Ending the Survey**

Press the Projects  $\leftarrow$  key, and the Survey Features menu appears.

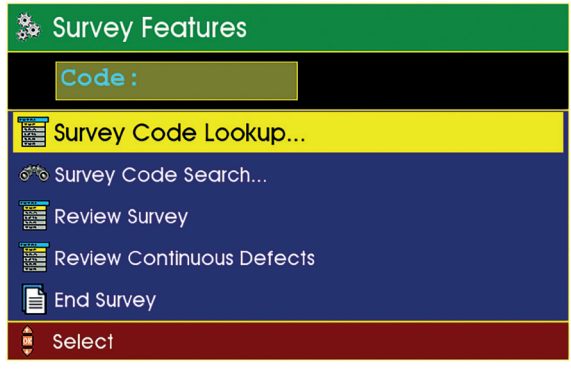

n Select End Survey and press OK.

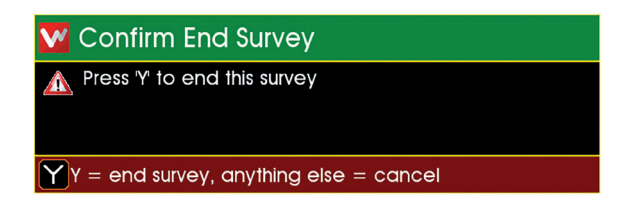

You are asked to confirm you do want to end the survey.

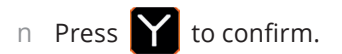

n Any other key cancels ending the survey.

## **Reviewing the Survey**

#### **Viewing the Observations**

When you have selected a Section, the Section Information is shown.

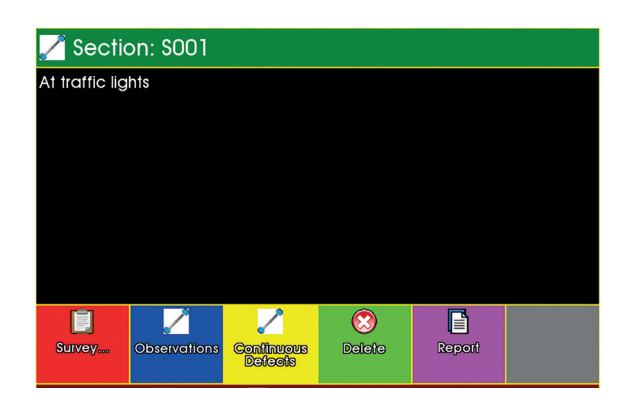

n Press **observations** to Review the existing Observations for this Section.

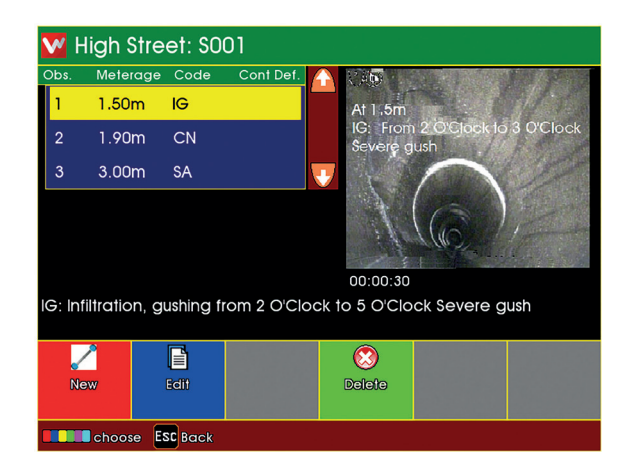

The Section Observations are shown.

- n Use the arrow keys  $\left( \frac{1}{\cdot} \right)$  to select the Observation you are interested in. The screen shows the Observation information and the photo (if there is one).
- n Press  $\frac{1}{100}$  if you want to Edit and change the selected Observation.
- ര n Press sales if you want to Delete the Observation (you will be asked

to confirm the delete). You can also create a New Observation, if one was missed when the Survey was being performed.

n Press  $\overline{\mathbf{r}}$  to create a New Observation.

#### **Editing an Existing Observation**

When you have selected the Observation to be edited, the Observation Information is shown.

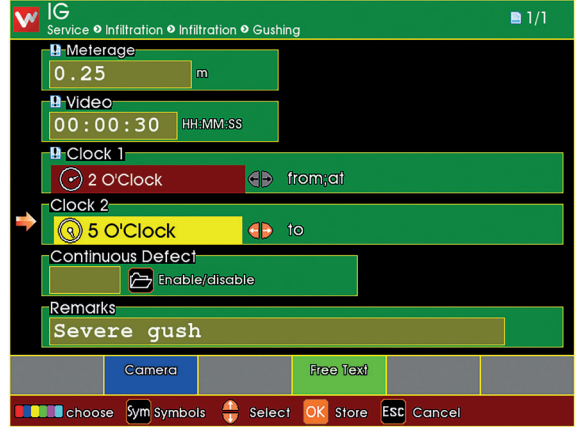

- n Make any changes as you desire.
- n Press OK to store your changes to that Observation.

## **Creating a New Observation**

When you have chosen to create a New Observation

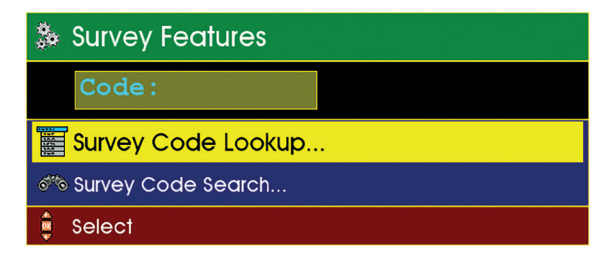

- n First select the Defect Code for that New Observation.
- n This is done in the same way as when the Survey was originally performed.
- n Either enter the Defect Code directly, or use Search, or use the Lookup.

When you have selected the Defect Code for the new Observation, the Observation Information is shown.

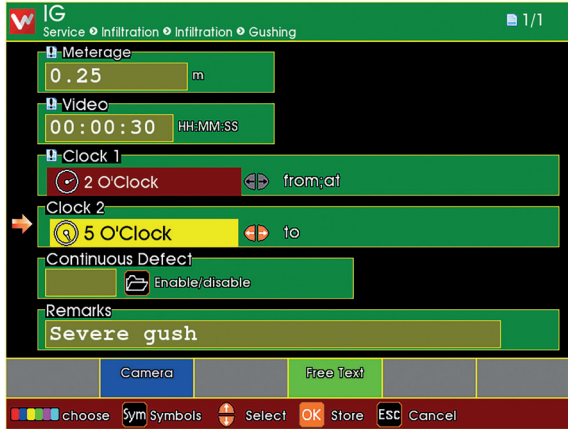

- n Enter the information as desired.
- n Press  $\overline{OK}$  to store this as a New Observation.

Your New Observation now appears added into in the Review List of Observations.

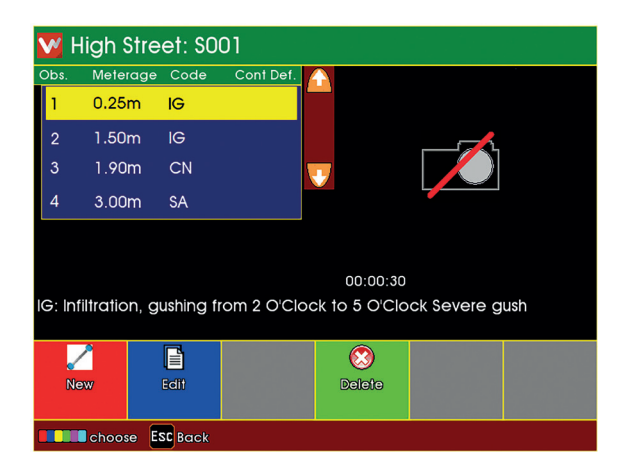

- n New created Observations don't have photos.
- n The Observations are sorted into ascending distance order.

## **Creating Reports**

#### **Creating Reports for the Whole Project**

When you have selected and opened a Project, the Project Information is shown.

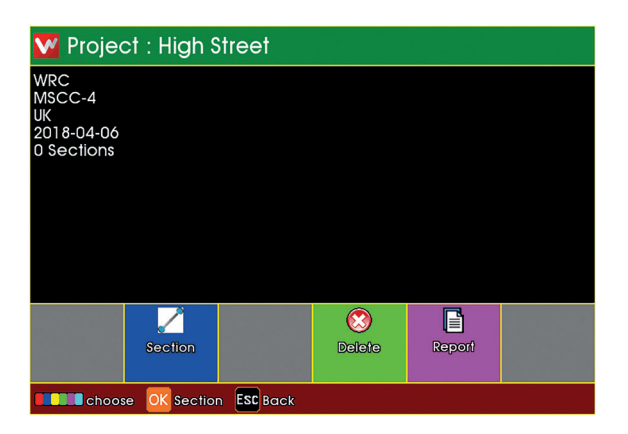

- G n Press  $\frac{1}{\text{Spec}}$  to generate Report Documents for the whole Project.
- n Depending upon Project and Section complexity, this could take some minutes.

Previews of the various Report Styles are displayed.

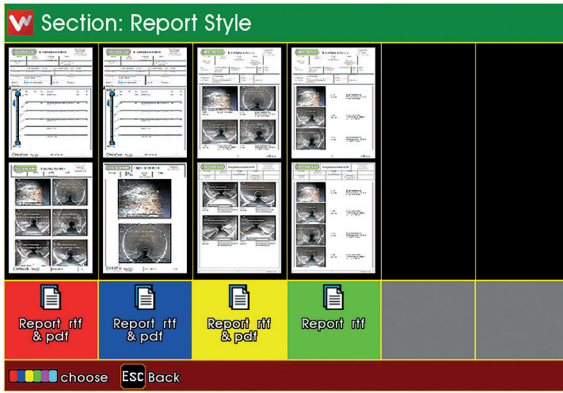

- n Press the relevant coloured key to generate a report document of your chosen style.
- n Most reports are generated as both RTF and PDF documents.

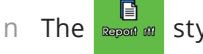

n The  $\frac{1}{\sqrt{2\pi}}$  style generates only RTF.

n The report documents are stored into the Project's memory Folder, along with the Project's video and photo files.

#### **Creating Reports for a Selected Section**

When you have selected a Section, the Section Information is shown.

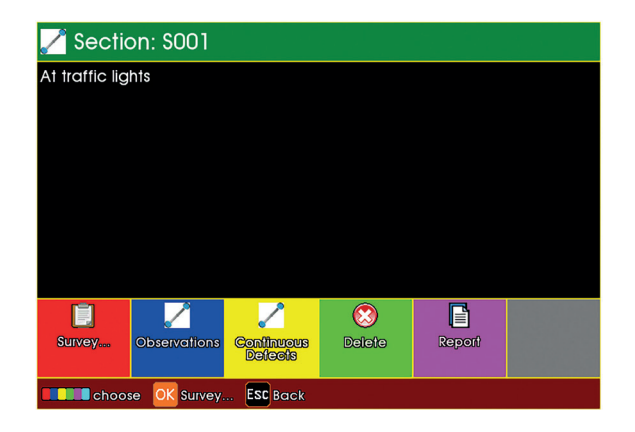

n Press **to generate Report Documents of this Section.** 

Previews of the various Report Styles are displayed.

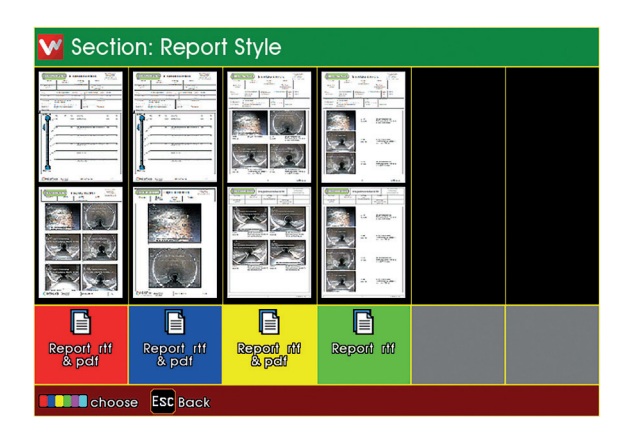

- n Press the relevant coloured key to generate a report document of your chosen style
- n Most reports are generated as both RTF and PDF documents.
- n The  $\frac{E}{\text{cosom}}$  style generates only RTF.
- n The report documents are stored into the Project's memory Folder, along with the Project's video and photo files.

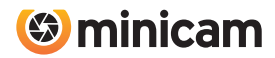

Minicam Ltd Unit 4, Yew Tree Way, Stonecross Park, Golborne, Warrington, WA3 3JD United Kingdom

Tel: +44 (0)1942 270524 Email: info@minicam.co.uk **www.minicamgroup.com**

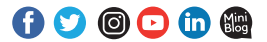

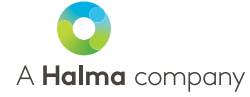

©2020 Minicam. All rights reserved. Specifications subject to change without notice. Minicam is a Halma Company.